Along the top of the screen you will see several tabs. Click on the **RI Integration** tab.

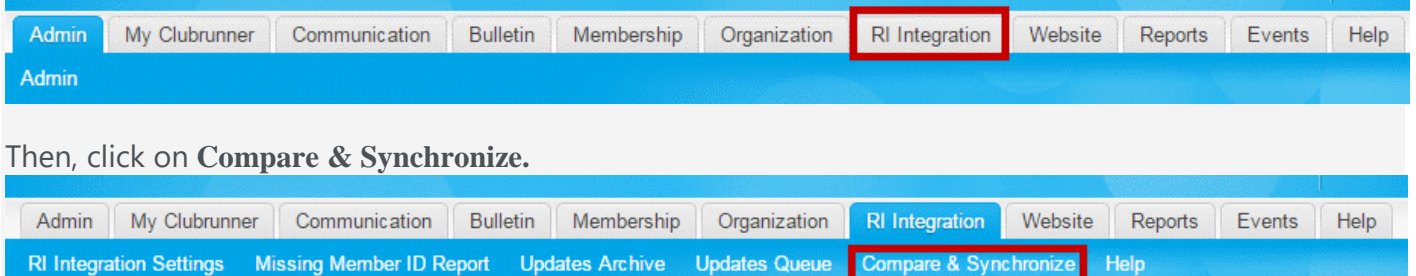

Click the button marked **Connect to RI Database & Start Compare.**

# RI Compare and Synchronize

**Club Name:** Green Town Rotary Club ID: 1234

This feature allows you to see the differences between your member lists on ClubRunner and the Rotary International database. Further, you are able to synchronize the information for a particular member, as well as add any missing members to either lists. To begin, click on the 'Connect to RI Database & Start Compare' button below. Please note that this will take up to several minutes to complete, depending on the number of members in your club.

Connect to RI Database & Start Compare

Once the page has loaded, you will see a list of members with a date stamp of when the account was last integrated. You will also see a list of ClubRunner Members Missing on RI Database and Members Listed on RI but Missing in ClubRunner. You have a number of options.

- Show: This function brings you to the member compare page, from here you will see what information has been entered in RI and ClubRunner and your changes.
- Add Member to RI: This function will send an email to data services at Rotary international. Once the email has been received from RI, they will process the request manually. This process could take 5-14 business days (dependant on the amount of Requests RI receives)
- Add Member to ClubRunner: This function will create a new profile on ClubRunner using the data from Rotary International's database.

However, most of the initial mismatches are due to missing or incorrect RI ID's. To correct these, you must edit each individual member record in Clubrunner and update their RI ID.

## **ClubRunner Members Matched at RI**

Filter records: Q

This report displays a comparison of your member list between ClubRunner and Rotary International. Click on Show to view a more detailed comparison of that member's contact<br>details. Note: Members marked with \* have a discr

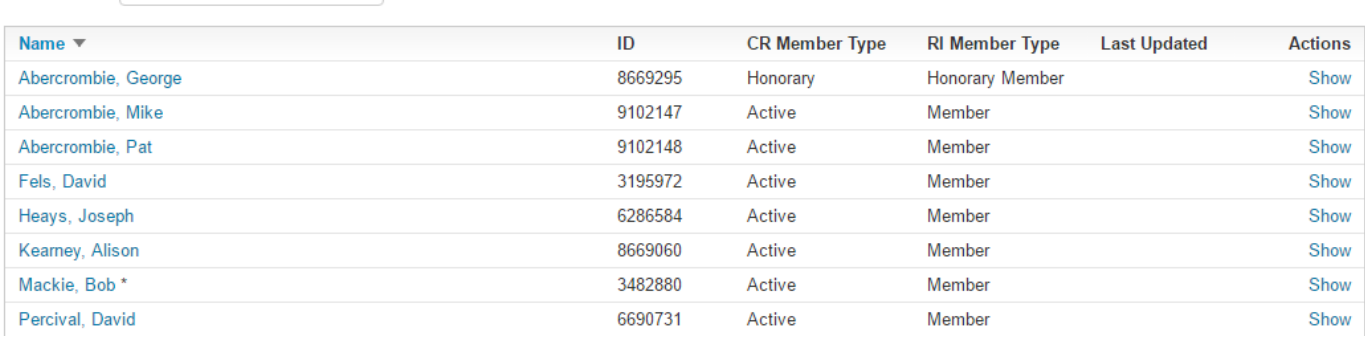

## **ClubRunner Members Missing in RI**

These members are active and honorary members in ClubRunner, but do not appear on the RI membership list. To add to RI, click on the link to the right.

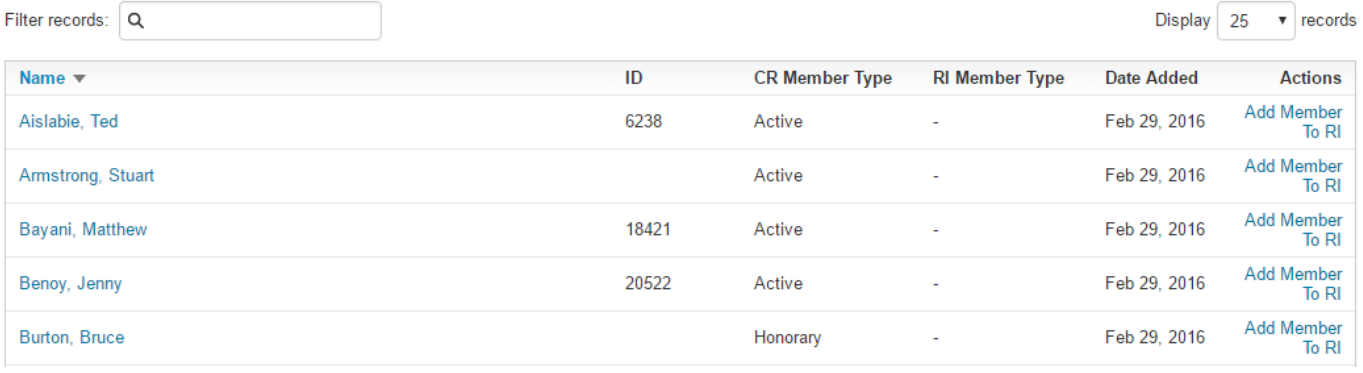

## RI Members Missing in ClubRunner

These members are active and honorary members currently listed on the RI database, but do not appear in your ClubRunner list. To add to ClubRunner, click on the link to the right.

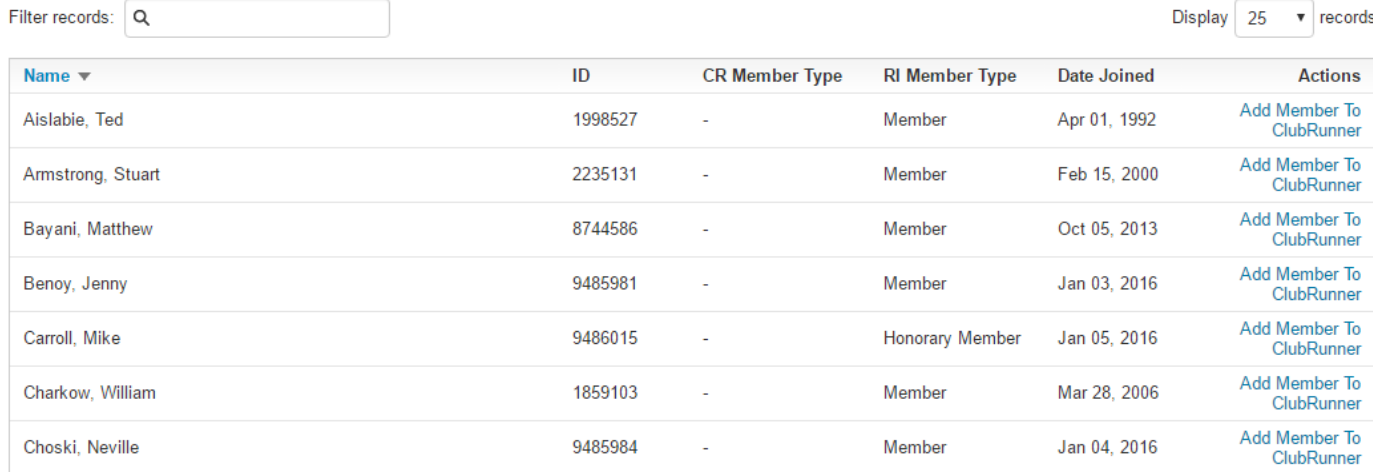

# **To Correct the RI ID**

- 1. Click on the Member Profile in Clubrunner
- 2. On the Rotary tab, click edit and correct the Rotary Member No. Then click save

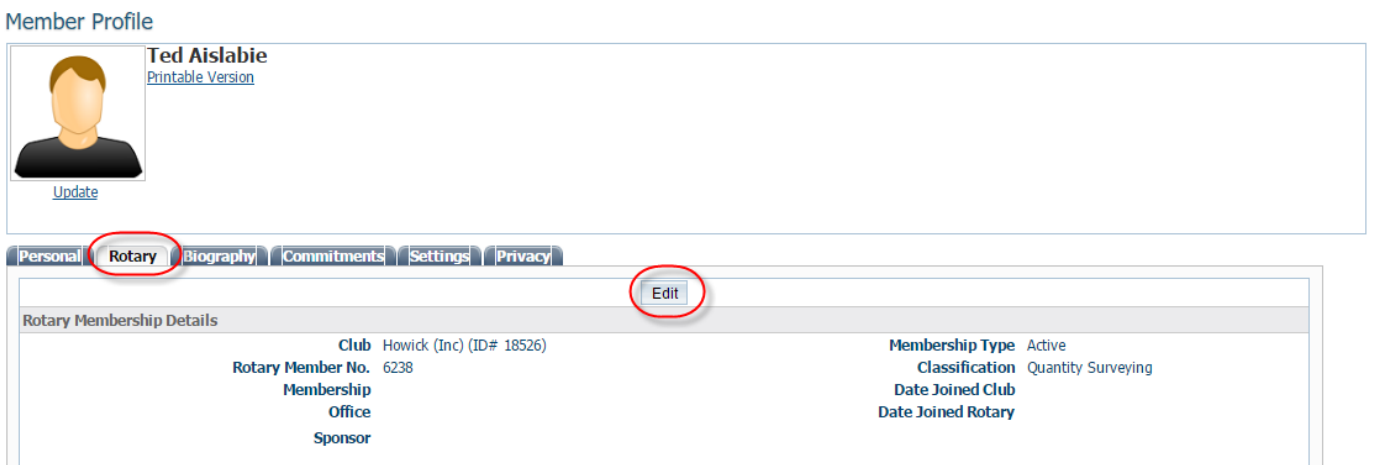

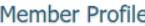

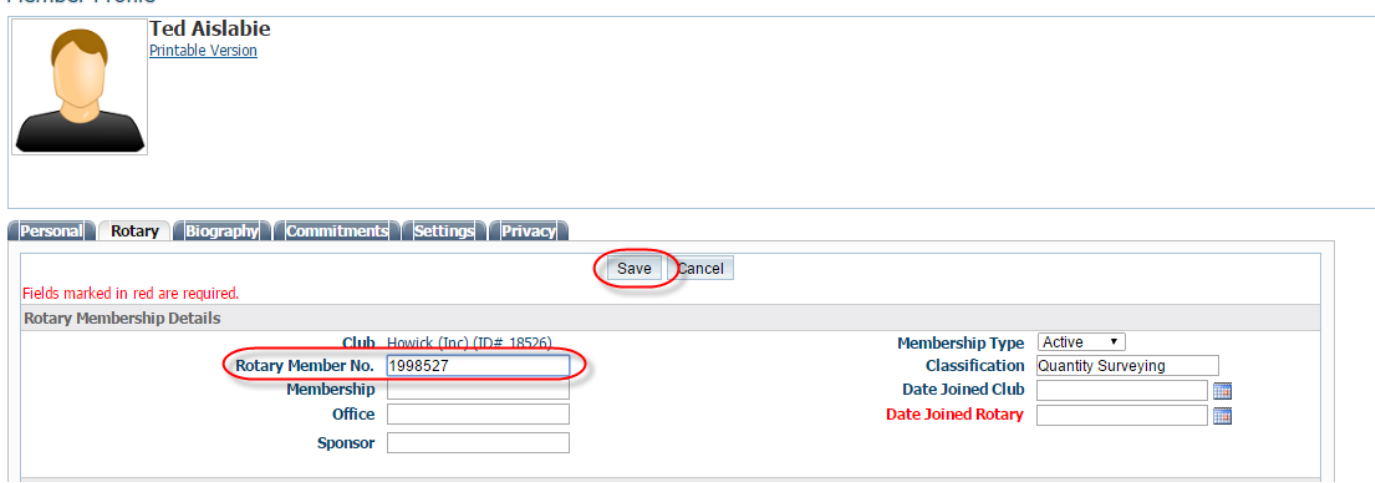

# **Correcting a Member with a \* Beside Their Name**

As you see above Mackie, Bob has a \* beside his name. If you have a member(s) with the same issue you should correct it, so ClubRunner and Rotary International information matches 100%.

1. To correct this you would click on the member's name to access the Member Profile Comparison.

2. From the Member Profile Comparison page you can compare ClubRunner information on the left with Rotary International on the right. The checkmark boxes on the left mark which data you want to send from ClubRunner or receive from Rotary International. Checkmark the box to select which data you want to send or receive.

3. The middle column has 3 different icons:

- $\Box$  This image means ClubRunner and Rotary International's data matches.
- This image means it will send the data from ClubRunner to replace the data on Rotary International.
- This image means it will receive the data from Rotary International to replace the data on ClubRunner.

To change the icon from  $\rightarrow$  to  $\leftarrow$  please click on it. Click on the icon for the reverse.

Once you are done, click the **Synchronize Selected Fields** button to send/receive the data.

## Member Profile Comparison for Mackie, Bob

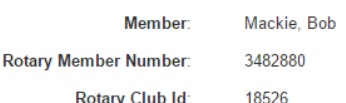

The following chart displays this member's information as it currently appears on both ClubRunner and RI. For any discrepancies, you can copy over either the ClubRunner value<br>or the RI value by checking the box for the cor Synchronize button below

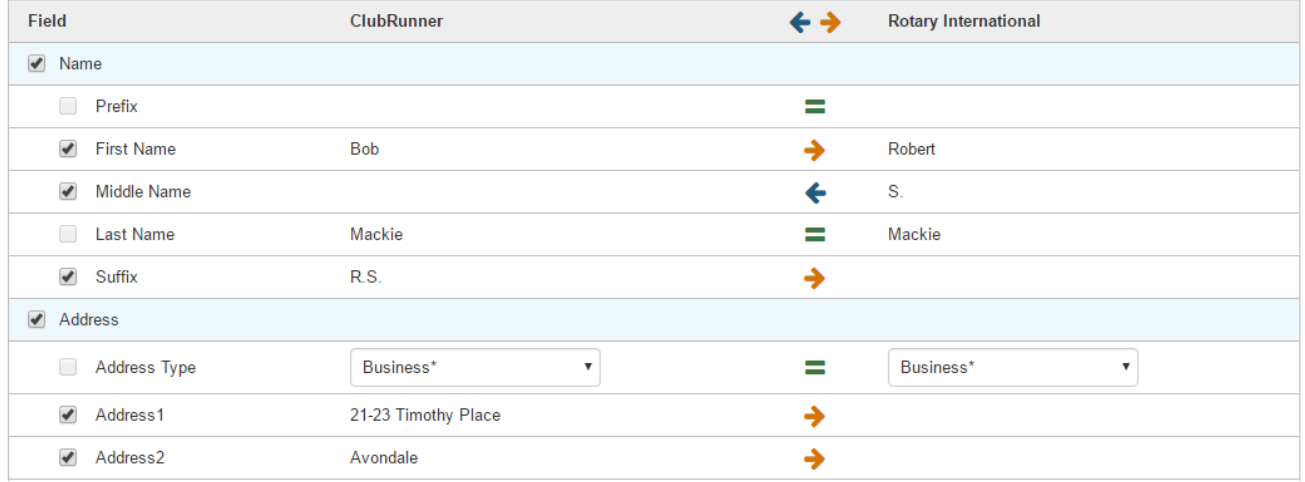